#### **Modifications**

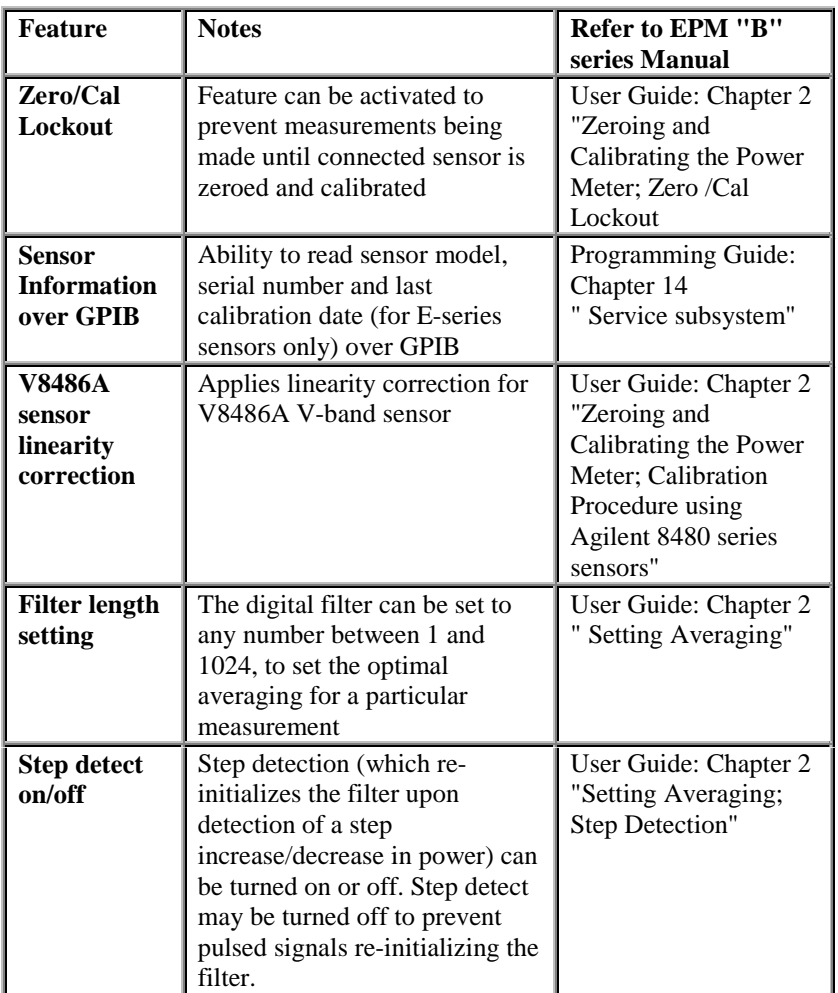

### **All of the above features were provided in Firmware Versions A1.03.00 and A2.03.00**

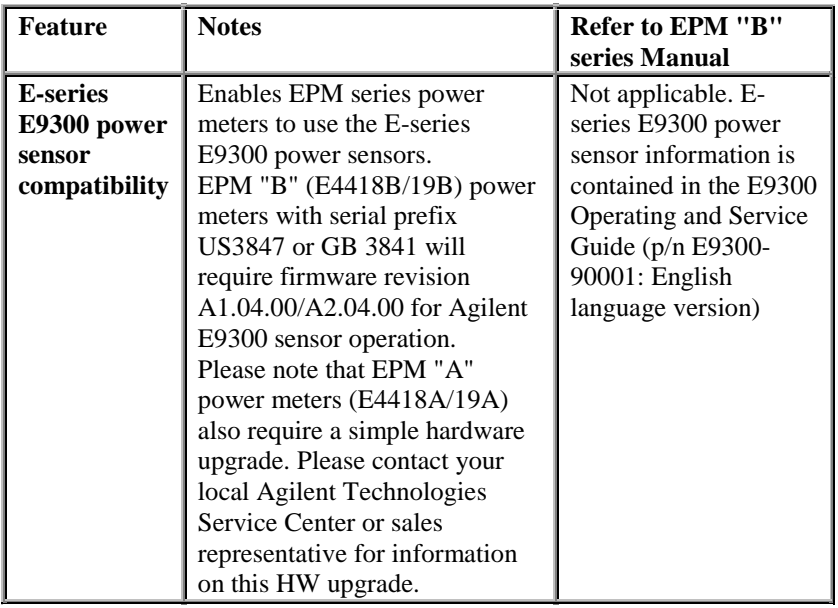

**The above feature was provided in Firmware Revisions A1.04.00 and A2.04.00**

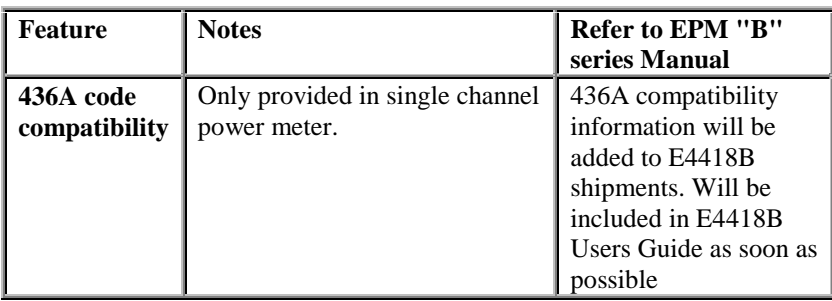

# **The above feature was provided in Firmware Revision A1.05.00**

436A compatibility information is available in a User's Guide Flyer.

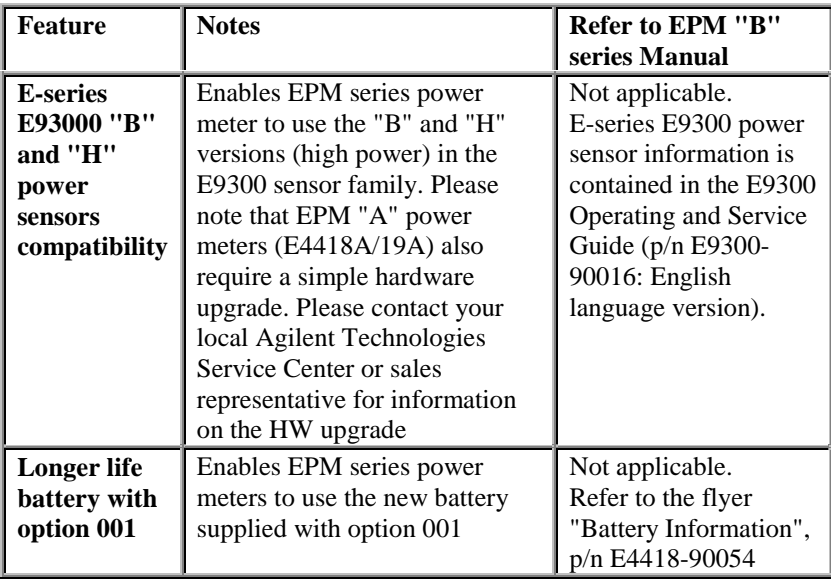

#### **The above features are provided in Firmware Versions A1.06.00 and A2.06.00. (Note: firmware revision A2.05.00 was not used).**

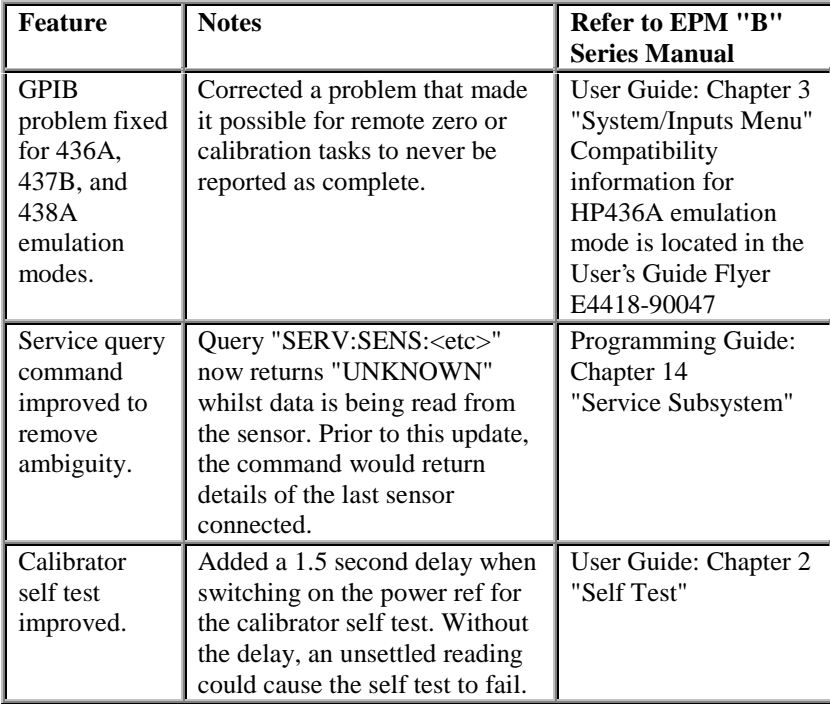

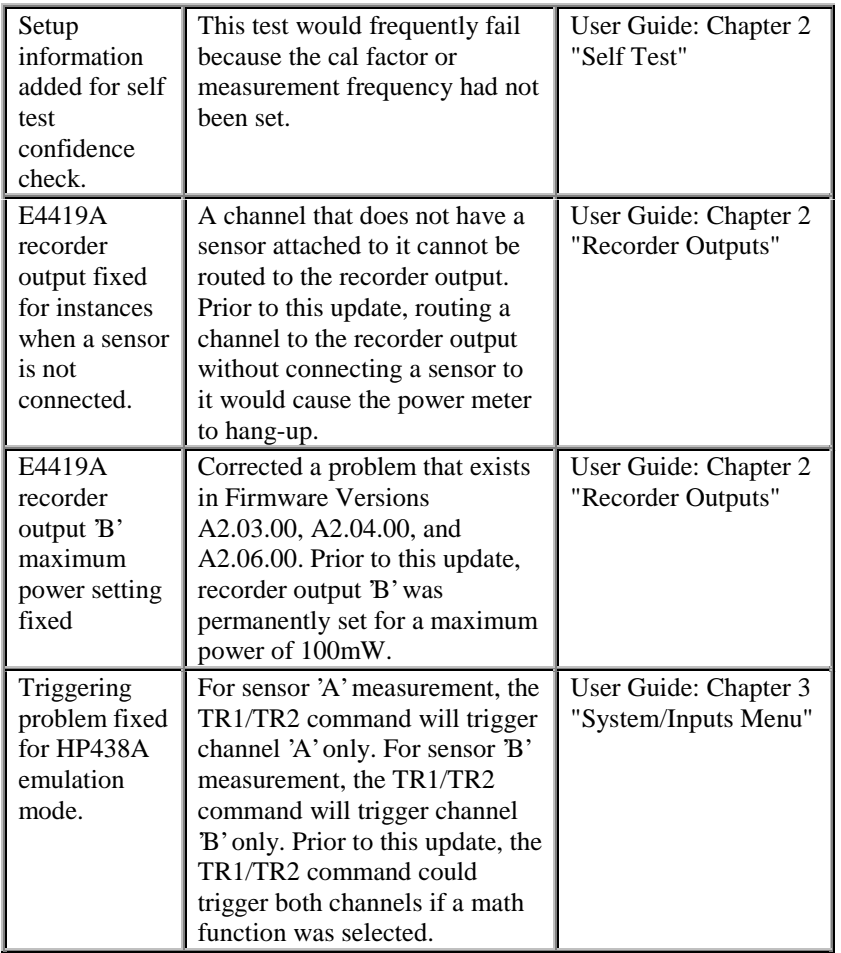

**The above features are provided in Firmware Versions A1.07.00 and A2.07.00. (Note: firmware revision A2.05.00 was not used).**

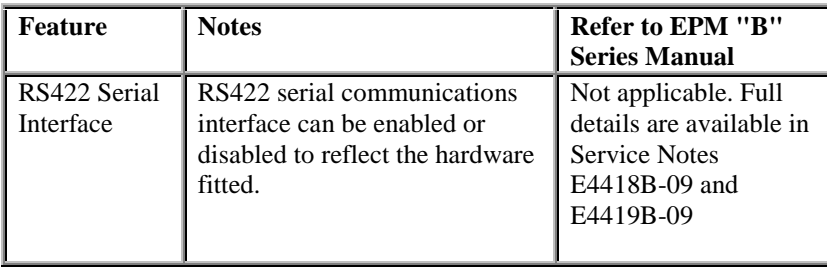

**Several options for upgrading your firmware exist:**

### **Option 1**

Order the firmware upgrade kit p/n E4418-61035 from your local sales representative. This kit includes the required PC-formatted (DOS) floppy disks and installation instructions. This firmware upgrade kit does not include manuals, cables or connectors. This procedure requires a PC running Windows 95 or Windows NT  $4.0<sup>1</sup>$  with a GPIB interface and the VISA library installed.

If you would like to order the latest version of the EPM series manuals, see Agilent EPM "B" Series Power Meter Manual Part Numbers for the appropriate part numbers, then select the back arrow to return to this page.

### **Option 2**

Download the free firmware upgrade, program, firmware and installation note provided. Installation Note E4418-90043 provides detailed instructions for installing the PC version of the firmware into your EPM series power meter. This procedure requires a PC running Windows 95 or Windows NT  $4.0<sup>1</sup>$  with a GPIB interface and the VISA library installed. **Option 3**

Order an upgrade of your EPM series power meter firmware to be carried out at your local service center.

### **Instructions for Downloading Upgrade Program and Firmware**

Place an empty, formatted disk in drive A. Click on the hyperlink "setupload.exe" provided at the right. When the download window appears, select drive A and press the "Save" button. Place another empty formatted disk in drive A and repeat the above procedure for the version of firmware which you require. Then, to decompress the firmware, click the "Start" button and select the "Run" option. Enter a:\e4418\_a10800.exe or a:\e4419\_a20800.exe as applicable, then click "OK". On the WinZip Self-Extractor window which pops up, click "Unzip".

## **Instructions for Installing the Upgrade Program**

Place the program disk in drive A. Click the "Start" button and choose the "Run" option. Enter A:\setupdload.exe and press "OK". This will install Agilent EPM Dload for Windows 95,  $NT<sup>1</sup>$  on your PC.

# **Instructions for Carrying Out the Firmware Upgrade**

Click the "Start" button and choose "Program", "Agilent EPM Dload", "Agilent EPM Dload for Windows 95, NT". Follow the instructions in Installation Note E4418-90043 or in the program's Help system

<sup>1</sup>Windows® Windows 95®, and Windows NT® are U.S. registered trademarks of Microsoft Corporation.